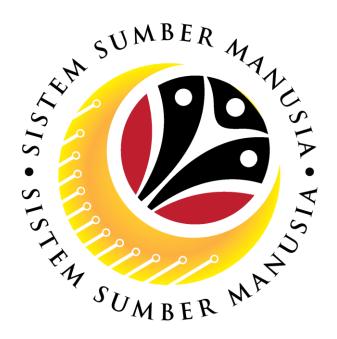

# SISTEM SUMBER MANUSIA

# User Guide For Department HR Administrator Backend (SAP GUI)

Employee Movement (PA):
EB Sekatan

**VERSION: 1.0** 

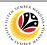

### **INTRODUCTION**

This user guide acts as a reference for **Department HR Administrator (Back End User)** to manage **EB Sekatan module**. All Company and Individual names used in this user guide have been created for guidance on using SSM.

Where possible; user guide developers have attempted to avoid using actual Companies and Individuals; any similarities are coincidental.

Changes and updates to the system may lead to updates to the user guide from time to time.

Should you have any questions or require additional assistance with the user guide materials, please contact the **SSM Help Desk.** 

### **GLOSSARY**

The following acronyms will be used frequently:

| Term    | Meaning                               |
|---------|---------------------------------------|
| SSM     | Sistem Sumber Manusia                 |
| SAP GUI | SAP Graphical User Interface/Back End |
| FIORI   | Front End/Web Portal                  |
| ESS     | Employee Self Service                 |
| MSS     | Manager Self Service                  |

### **FURTHER ASSISTANCE**

Should you have any questions or require additional assistance with the user guide materials, please contact **SSM Help Desk** at **+673 238 2227** or e-mail at **ssm.helpdesk@dynamiktechnologies.com.bn**.

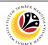

## **Table of Content**

| Topics                                                   | Page      |  |
|----------------------------------------------------------|-----------|--|
| Introduction                                             |           |  |
| Further Assistance                                       |           |  |
| Process Overview                                         |           |  |
| Maintain Application (Department HR Administrator)       |           |  |
| Check Application                                        | <u>5</u>  |  |
| Edit and Recheck Application                             |           |  |
| Withdraw Application                                     | <u>26</u> |  |
| Maintain Application Report (Department HR Adminstrator) |           |  |
| EB Sekatan Application Report                            |           |  |

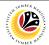

### **Process Overview**

### **Check Application**

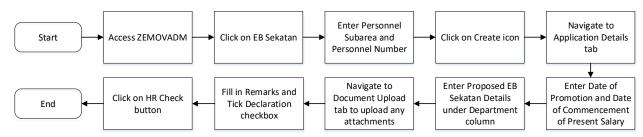

### **Edit and Recheck Application**

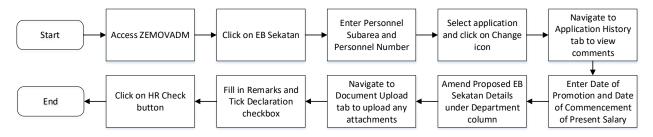

### Withdraw Application

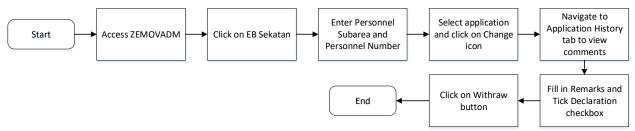

### **EB Sekatan Application Report**

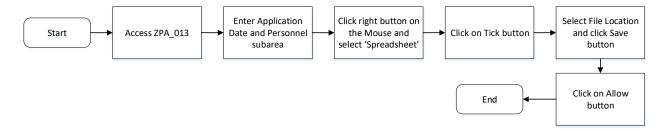

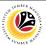

CHECK APPLICATION

**Backend User** 

Department HR Administrator

Log into SAP GUI (Back End) and proceed with the following steps.

1. Enter **ZEMOVADM** in the search bar.

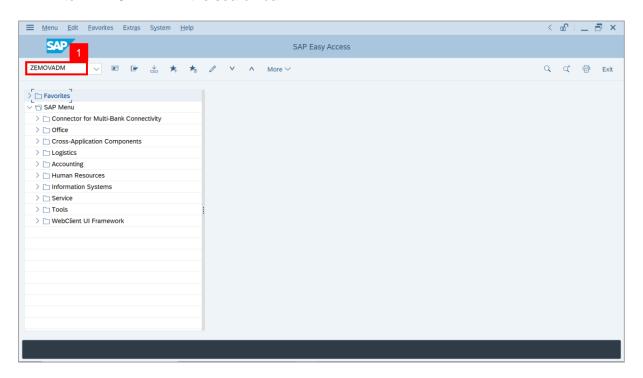

Note: Employee Movement Menu page will be displayed.

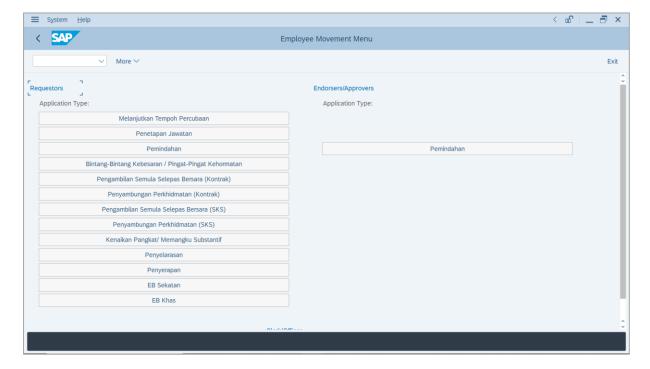

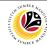

2. Under Requestors: Application Type, click on EB Sekatan.

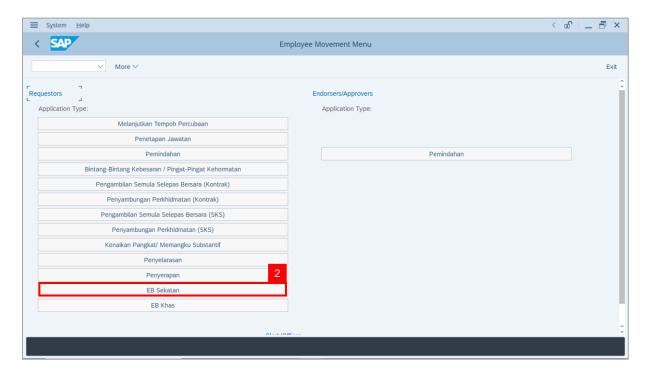

Note: The Employee Movement Application: Type Selection page will be displayed.

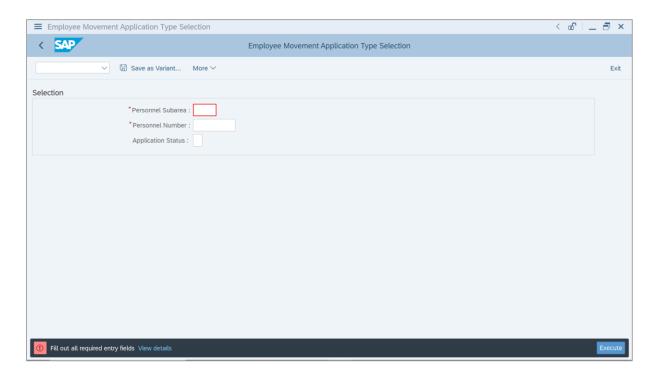

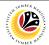

- 3. Enter Personnel Subarea.
- 4. Enter Personnel Number.
- 5. Click on **Execute** button.

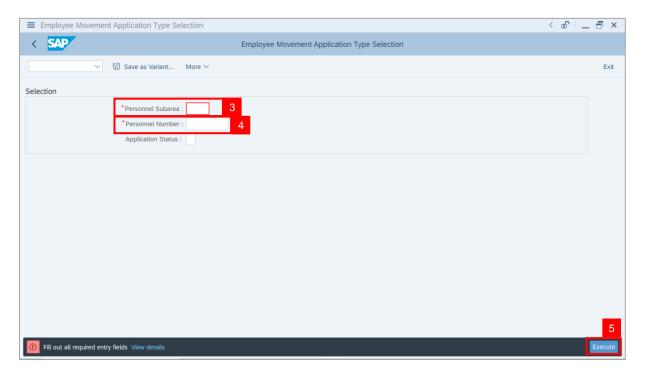

Note: The Application List – Requestor page will be displayed.

6. Click on Create icon.

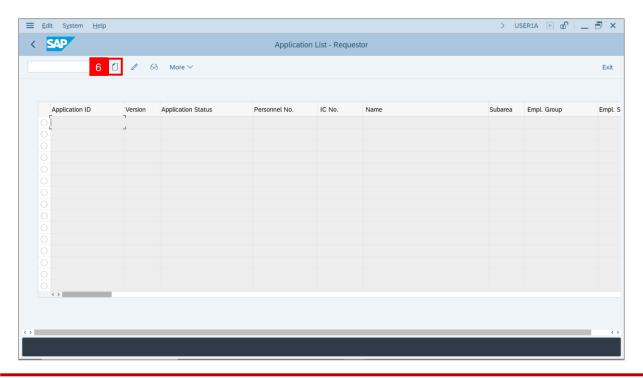

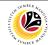

Note: The Application List - Department HR Admin page will be displayed.

 i) Department HR Administrator may review employee's information on each tab under Employee Details.

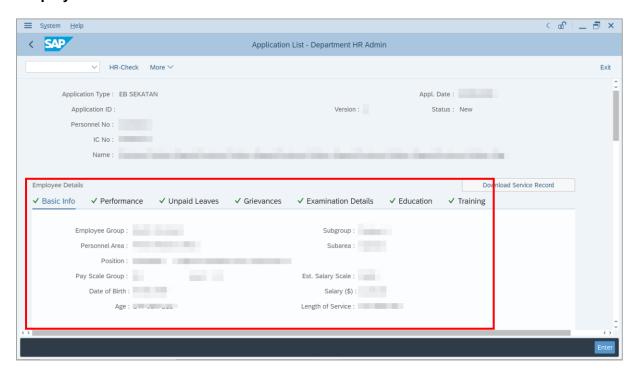

7. Click on **Download Service Record** button.

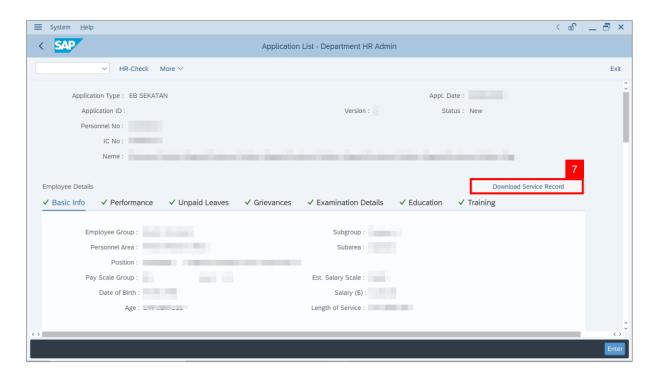

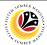

Note: The Print page will be displayed.

- 8. Enter 'LP01' under Output Device.
- 9. Click on Print icon.

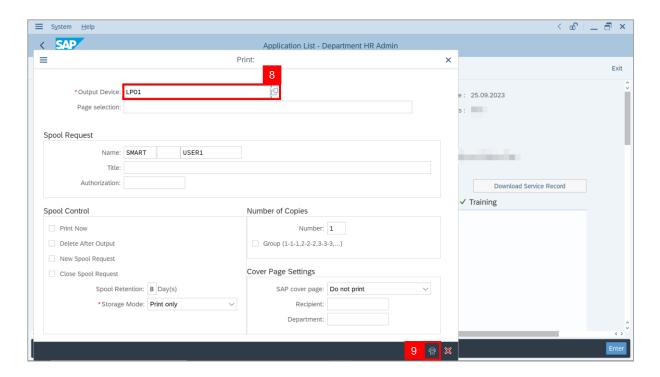

10. Select File Location and click on Save button.

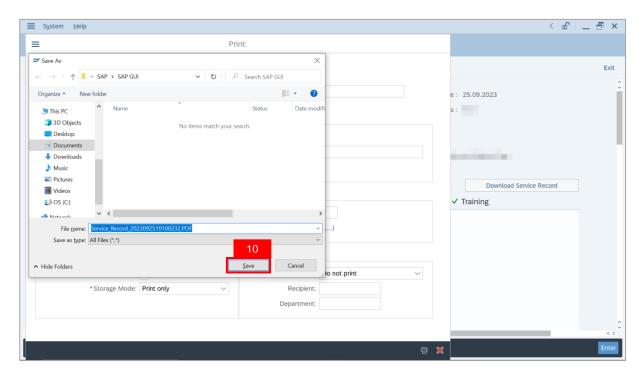

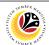

Note: The SAP GUI Security page will be displayed.

11. Click on Allow button.

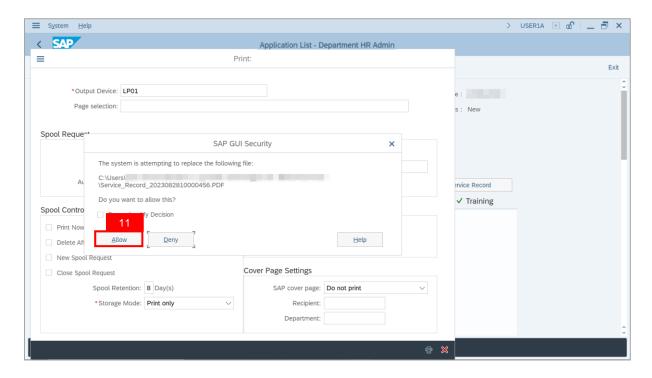

Note: The Service Record has successfully been downloaded.

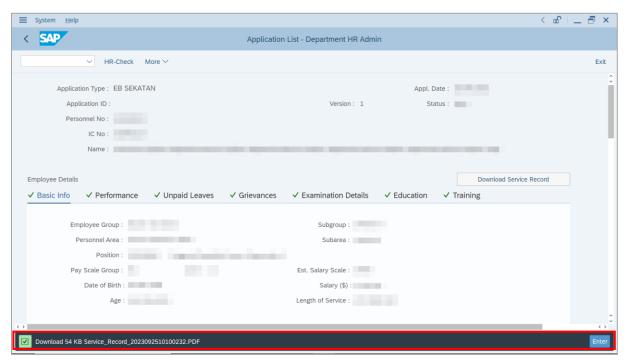

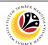

- 12. Navigate to Application Details tab.
- 13. **Department HR Administrator** may fill in the following fields.

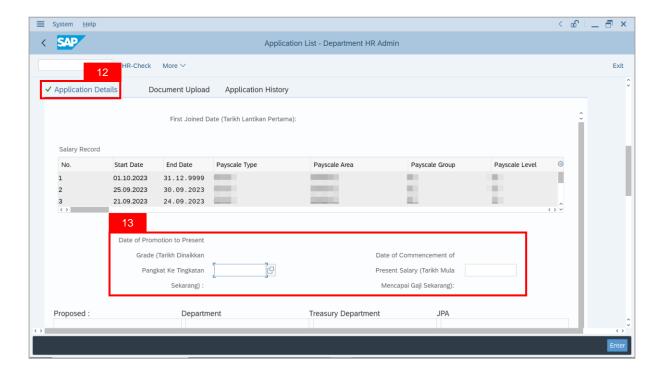

14. **Department HR Administrator** may fill in the empty fields of **Proposed EB Sekatan Details** under **Department** column.

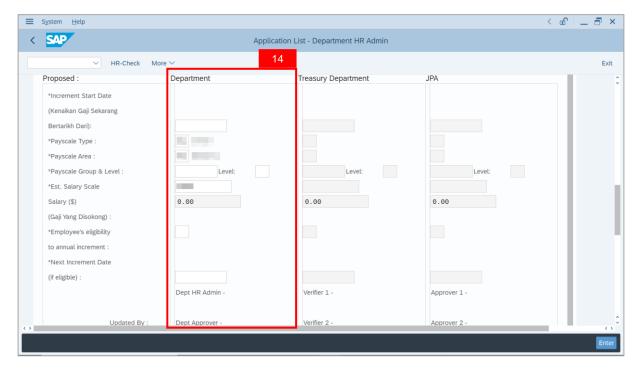

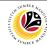

15. Enter Reason for supporting and Job Data Notes.

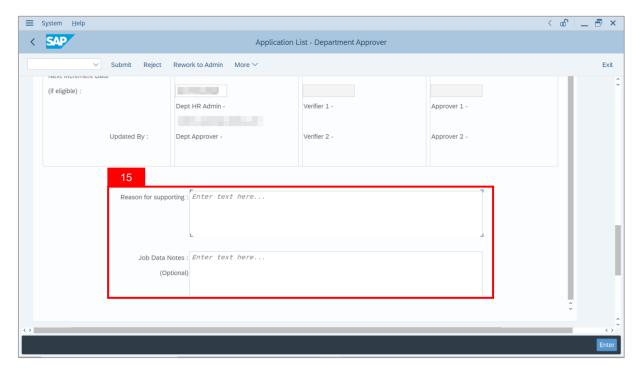

- 16. Navigate to **Document Upload** tab.
- 17. Click on **Lookup** icon to upload **Document**.

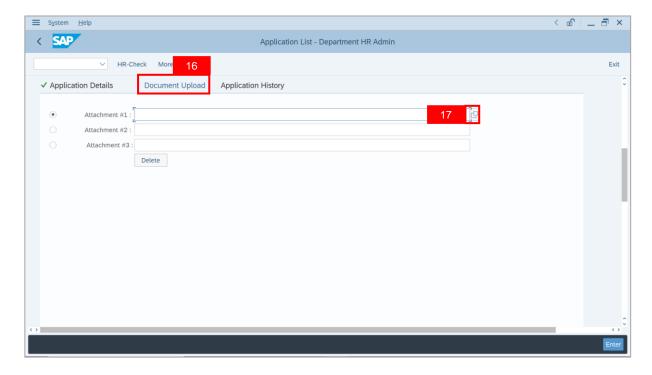

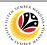

- 18. Select File to be uploaded.
- 19. Click on **Open** button.

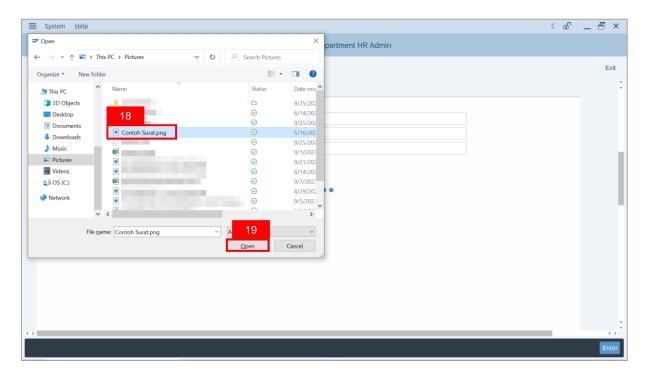

Note: The SAP GUI Security message will be displayed.

20. Click on Allow button.

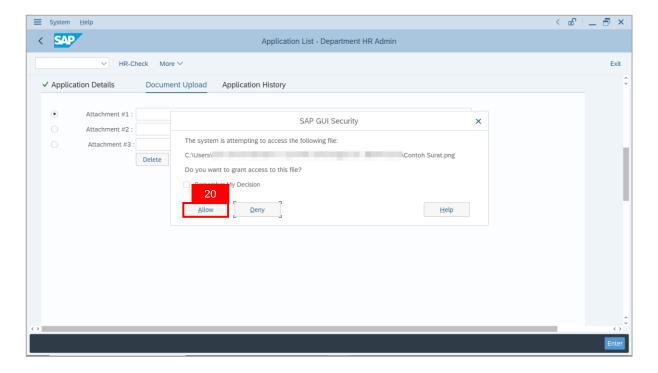

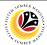

Note: The Attachment has successfully been uploaded.

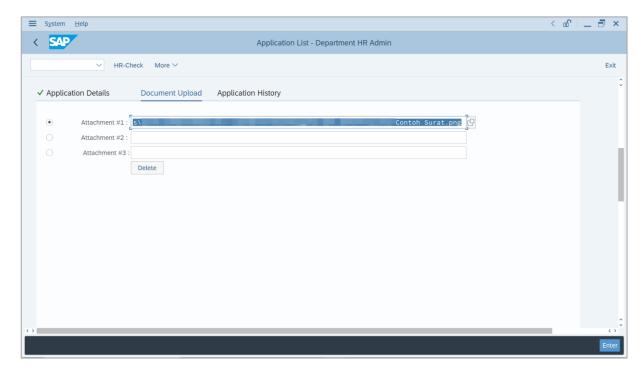

- 21. Enter the **Remarks** for employee's application.
- 22. Tick on **Declaration** checkbox.
- 23. Click on HR-Check button.

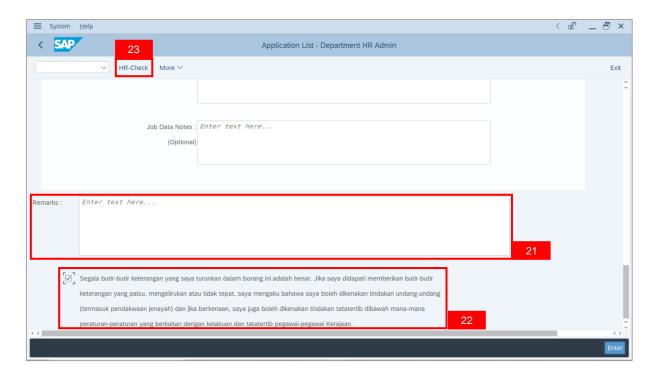

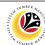

Outcome: The Application has successfully been checked to Department Approver.

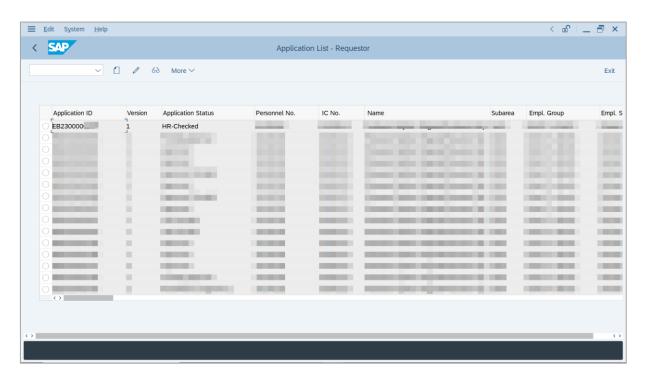

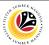

EDIT AND RECHECK APPLICATION

**Backend User** 

Department HR Administrator

Log into SAP GUI (Back End) and proceed with the following steps.

1. Enter **ZEMOVADM** in the search bar.

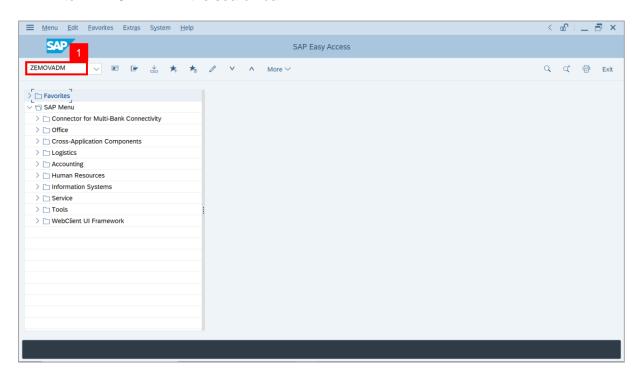

Note: Employee Movement Menu page will be displayed.

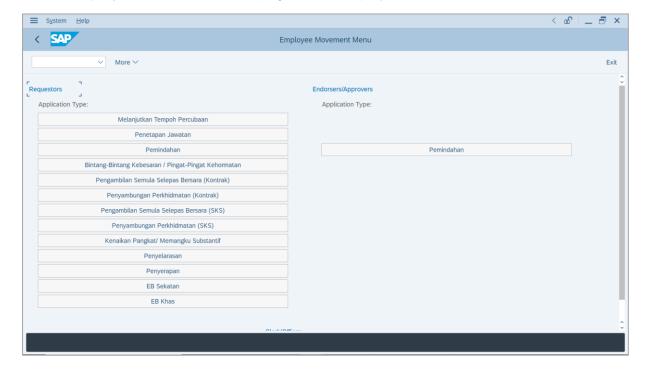

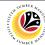

2. Under Requestors: Application Type, click on EB Sekatan.

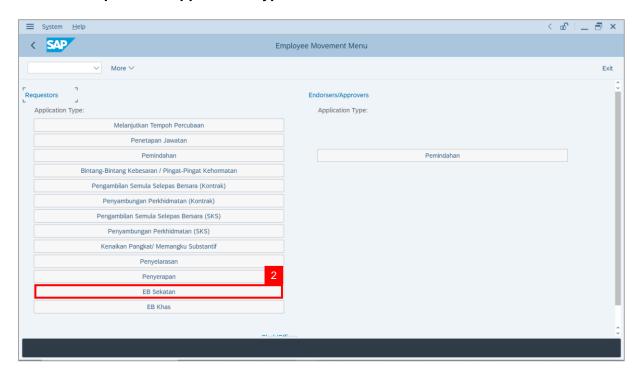

Note: The Employee Movement Application: Type Selection page will be displayed.

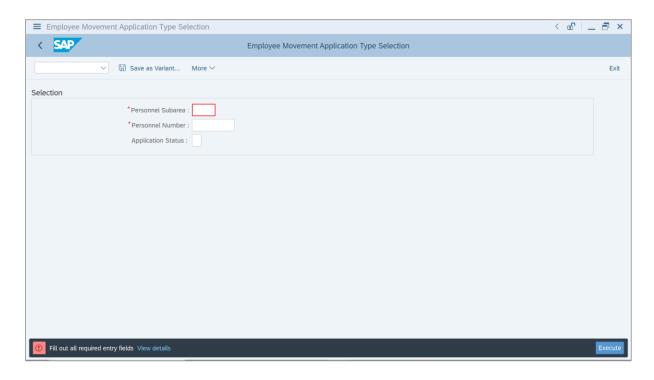

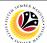

- 3. Enter Personnel Subarea.
- 4. Enter Personnel Number.
- 5. Click on **Execute** button.

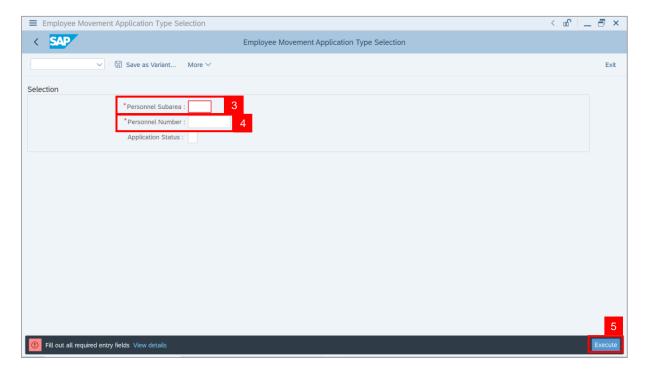

**Note**: **The Application List – Requestor** page will be displayed.

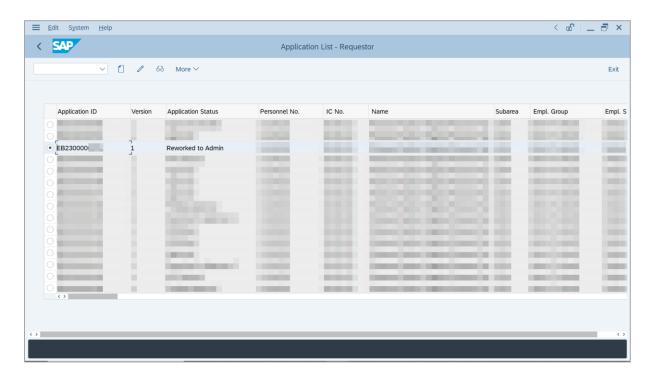

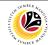

- 6. Select Application with "Reworked to Admin" status and click on Radio button.
- 7. Click on Change icon.

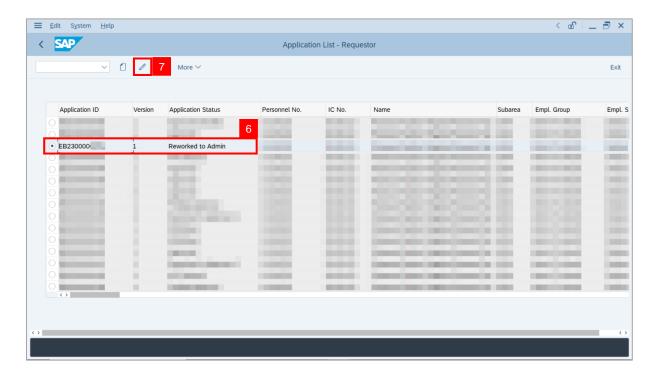

Note: The Application List – Department HR Admin page will be displayed.

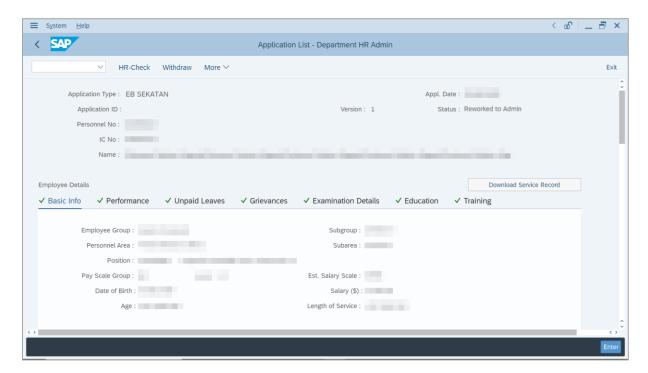

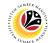

- 8. Navigate to **Application History** tab.
- Click on Remarks button to view any comments made by Department Approver or/and Treasury Verifier.

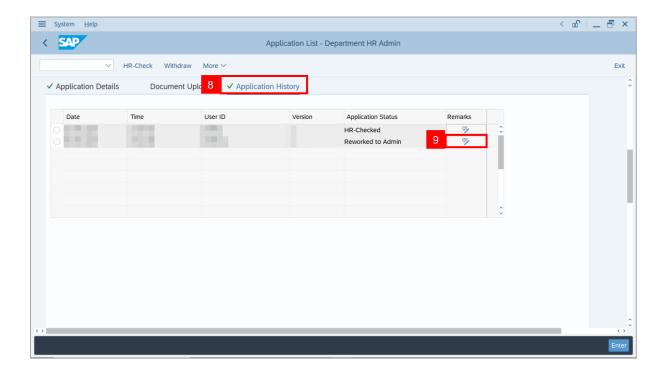

Note: Remarks page will be displayed.

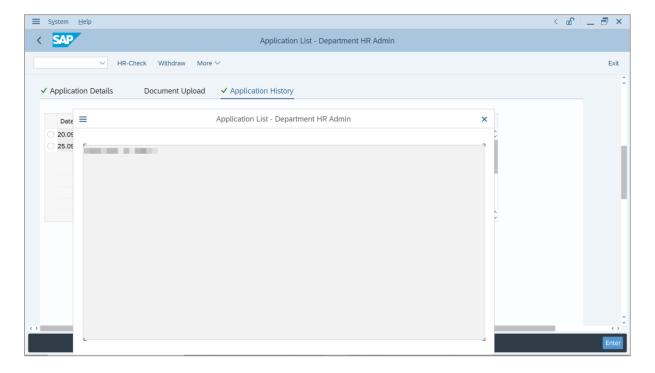

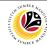

- 10. Navigate to Application Details tab.
- 11. Department HR Administrator may fill in the following fields.

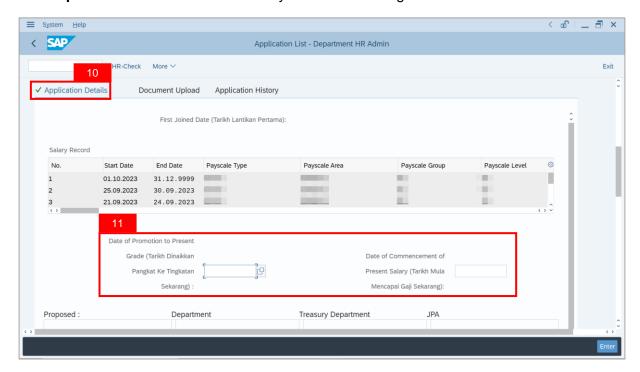

12. **Department HR Administrator** may amend the **Proposed EB Sekatan Details** under **Department** column based on remarks from **Department Approver**, **Treasury Verifier**, or **JPA Approver**.

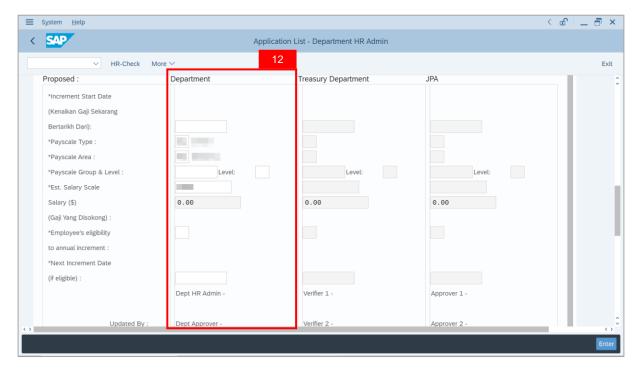

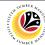

13. Review and amend Reason for supporting and Job Data Notes (if required).

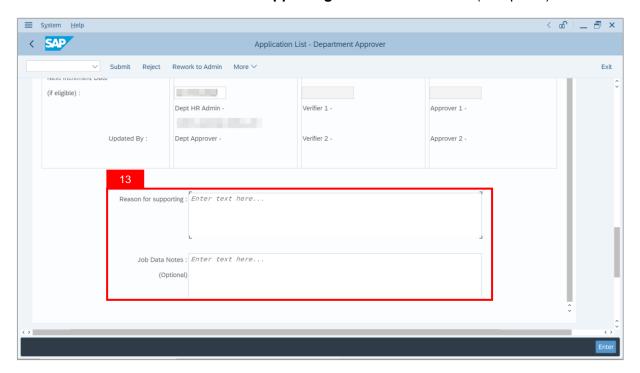

- 14. Navigate to **Document Upload** tab.
- 15. Click on **Lookup** icon to upload **Document**.

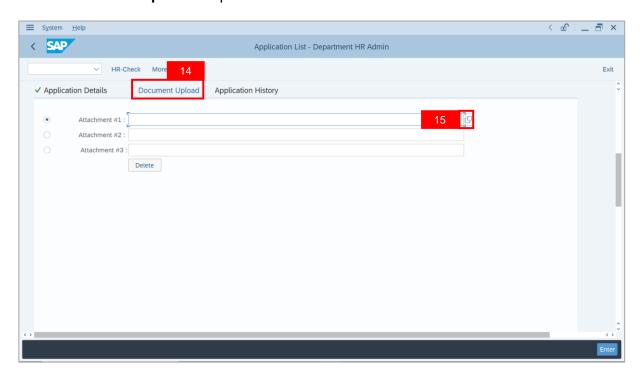

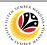

- 16. Select File to be uploaded.
- 17. Click on **Open** button.

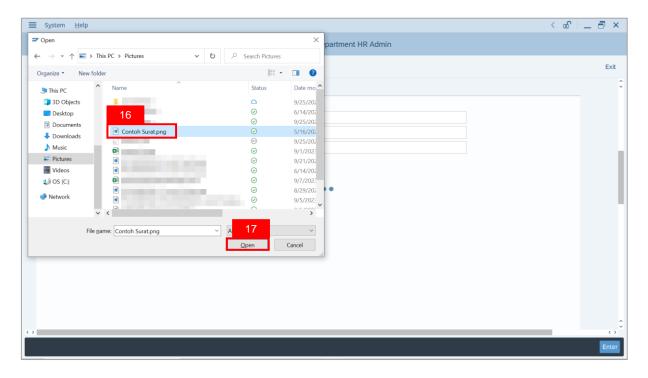

**Note**: The **SAP GUI Security** message will be displayed.

18. Click on Allow button.

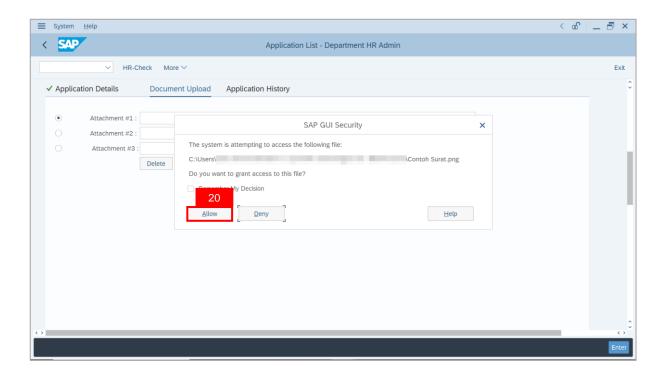

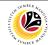

Note: The Attachment has successfully been uploaded.

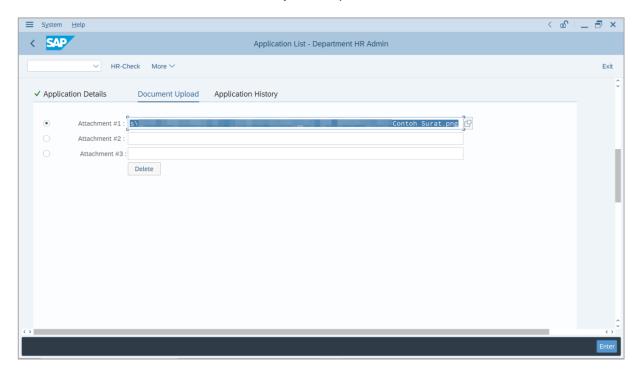

- 19. Enter the **Remarks** for employee's application.
- 20. Tick on **Declaration** checkbox.
- 21. Click on HR-Check button.

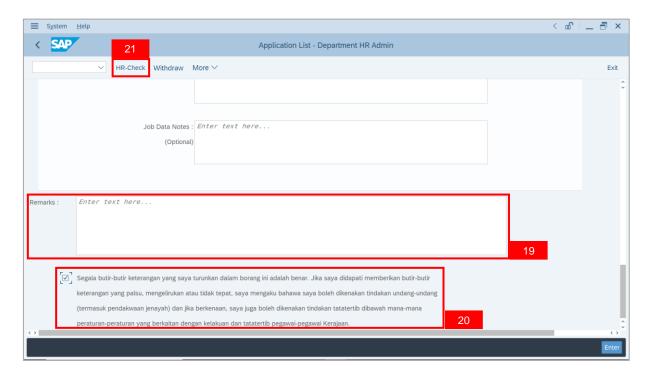

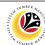

Outcome: The Application has successfully been checked to Department Approver.

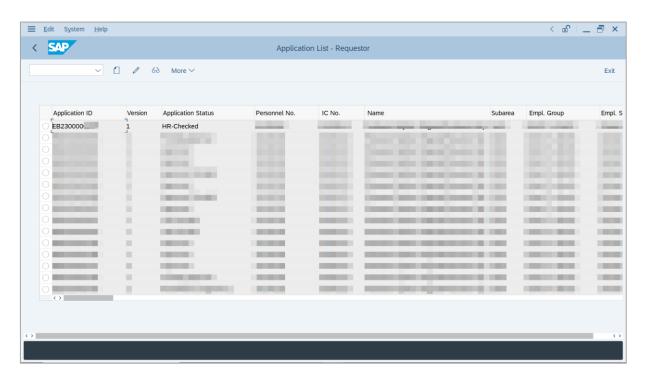

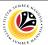

WITHDRAW APPLICATION Backend User

Department HR Administrator

Log into SAP GUI (Back End) and proceed with the following steps.

1. Enter **ZEMOVADM** in the search bar.

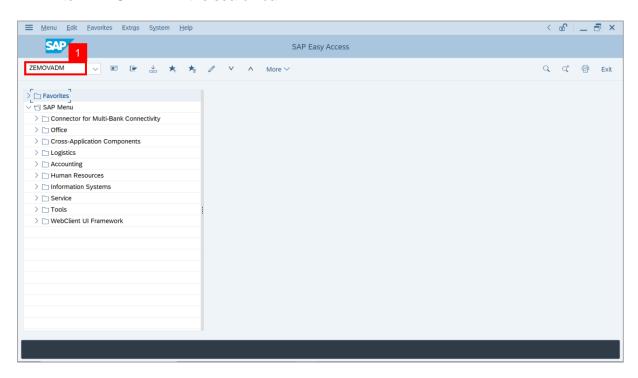

Note: Employee Movement Menu page will be displayed.

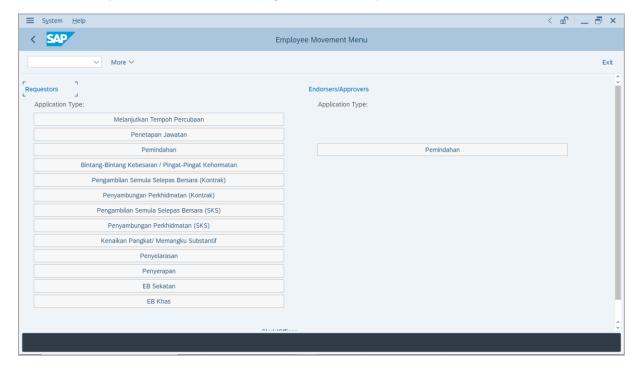

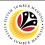

2. Under Requestors: Application Type, click on EB Sekatan.

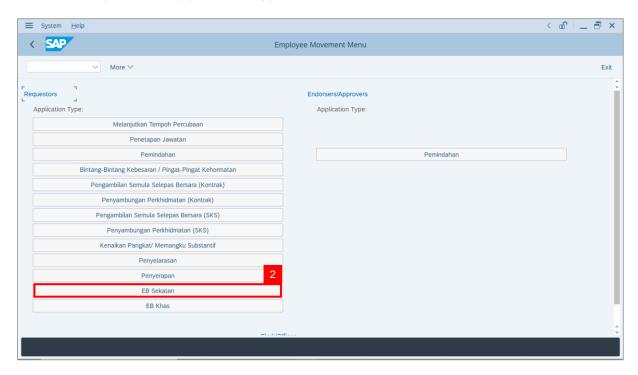

Note: The Employee Movement Application: Type Selection page will be displayed.

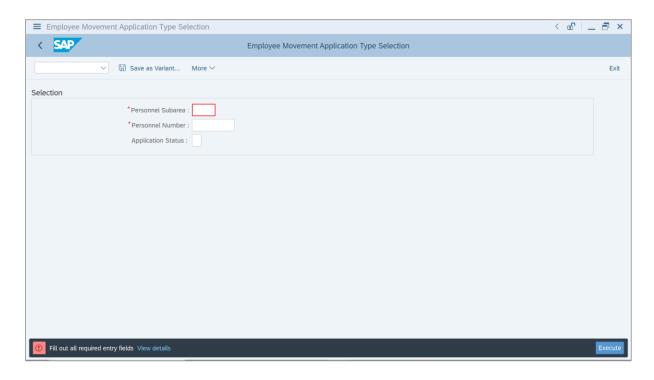

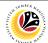

- 3. Enter Personnel Subarea.
- 4. Enter Personnel Number.
- 5. Click on **Execute** button.

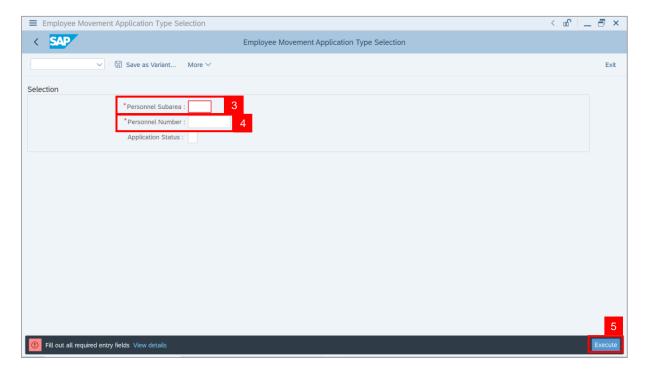

**Note**: **The Application List – Requestor** page will be displayed.

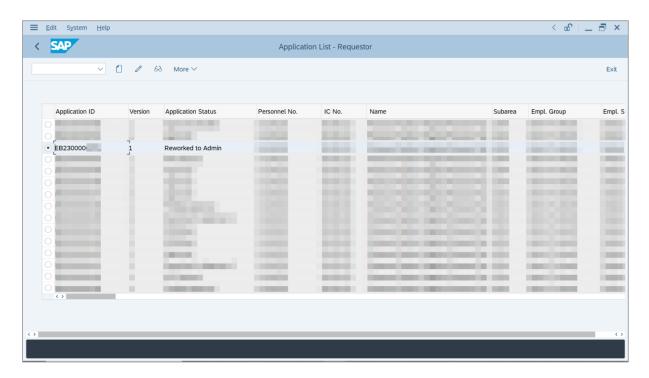

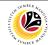

- 6. Select Application with "Reworked to Admin" status and click on Radio button.
- 7. Click on Change icon.

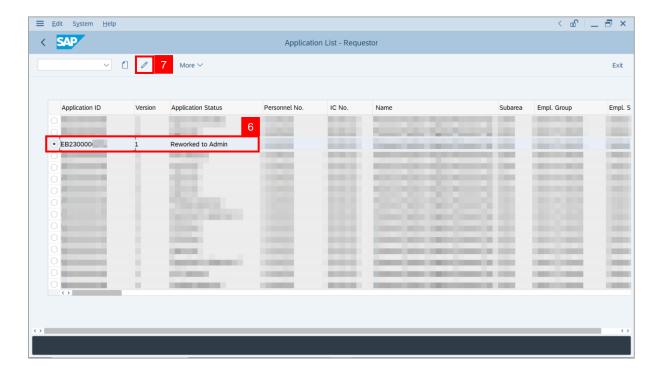

Note: The Application List – Department HR Admin page will be displayed.

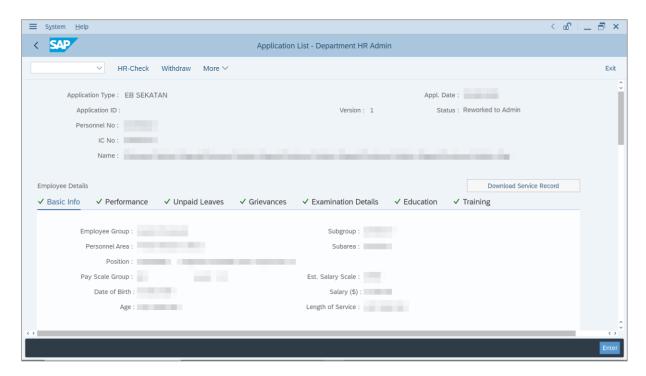

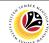

- 8. Navigate to **Application History** tab.
- Click on Remarks button to view any comments made by Department Approver or/and Treasury Verifier.

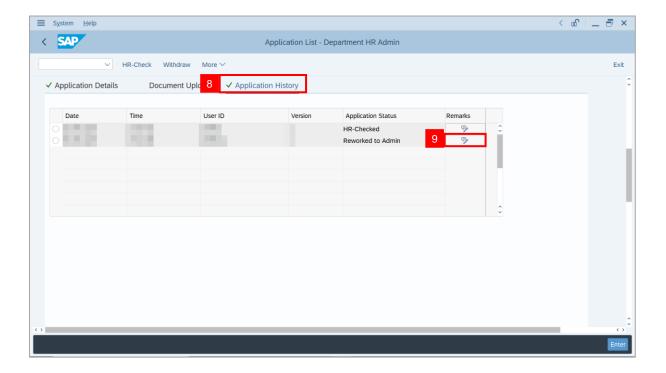

Note: Remarks page will be displayed.

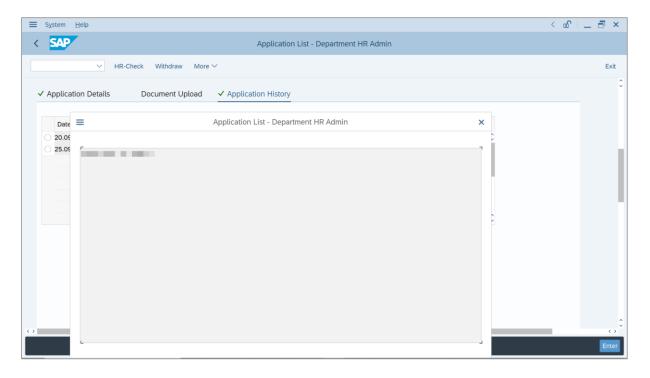

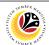

- 10. Enter the **Remarks** for why the application is withdrawn.
- 11. Tick on **Declaration** checkbox.
- 12. Click on Withdraw button.

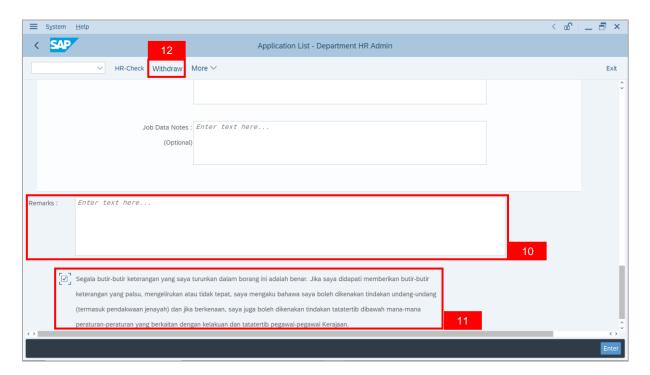

Outcome: The Application has successfully been withdrawn.

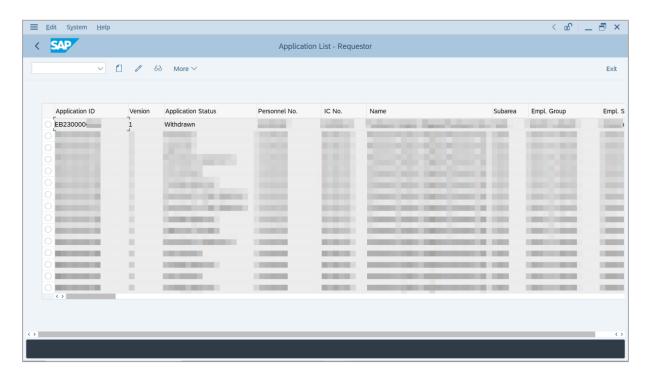

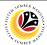

EB SEKATAN
APPLICATION REPORT

Backend User

Department HR Administrator

Log into SAP GUI (Back End) and proceed with the following steps.

1. Enter **ZPA\_013** in the search bar.

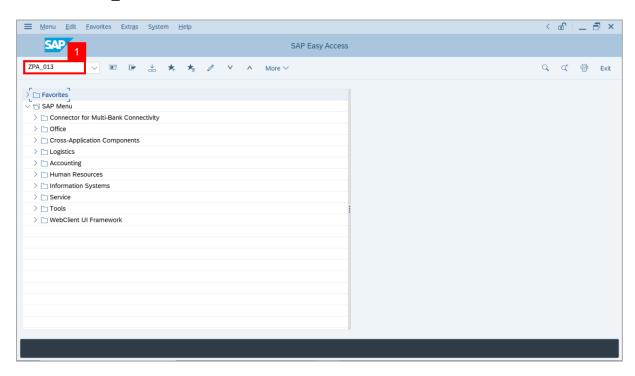

Note: The EB Sekatan / EB Khas Application Report page will be displayed.

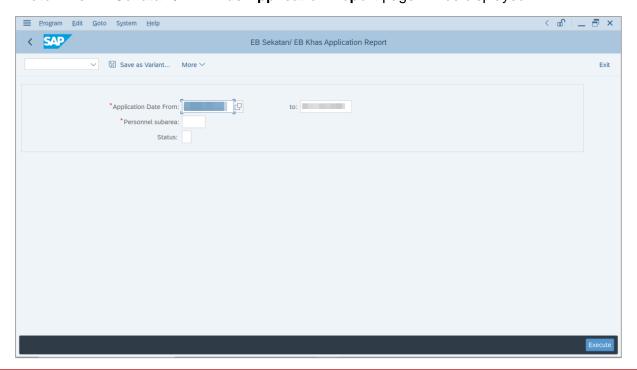

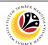

- 2. Enter Application Date From and To.
- 3. Enter Personnel subarea.
- 4. Click on **Execute** button.

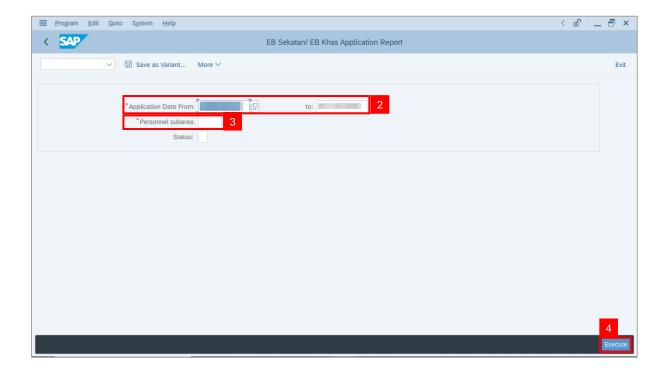

Note: The EB Sekatan / EB Khas Application Report page will be displayed.

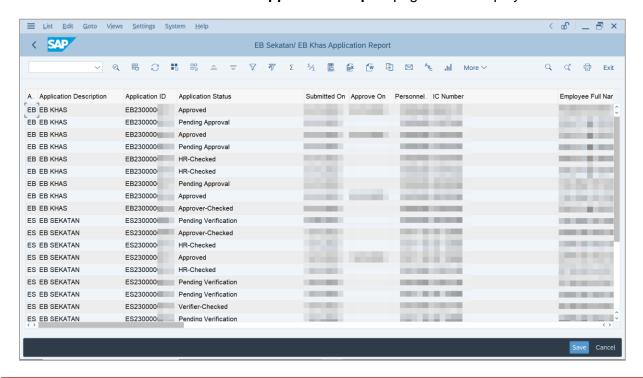

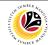

5. Click the right button on the **Mouse** and select 'Spreadsheet'.

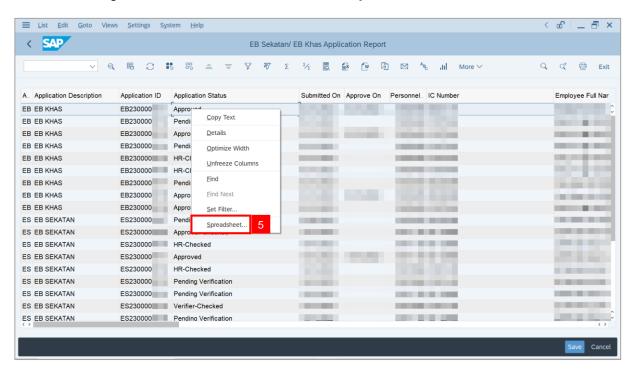

Note: The Select Spreadsheet message will be displayed.

6. Click on Tick button.

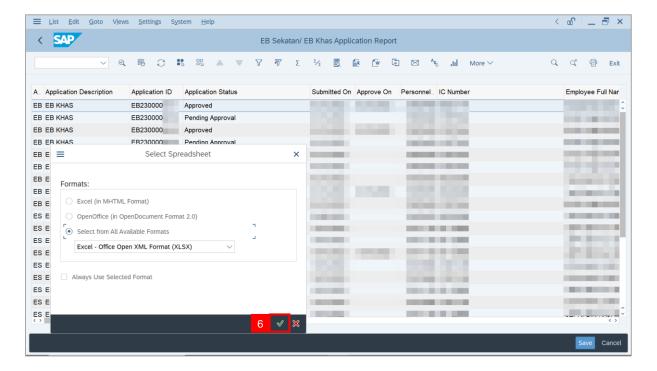

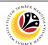

- Select File Location.
- 8. Click on Save button.

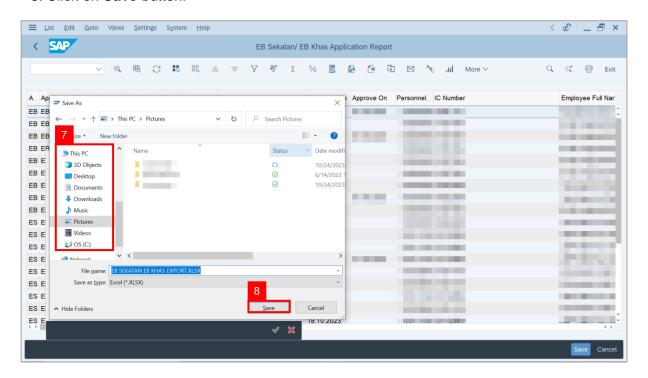

Note: The SAP GUI Security page will be displayed.

9. Click on Allow icon.

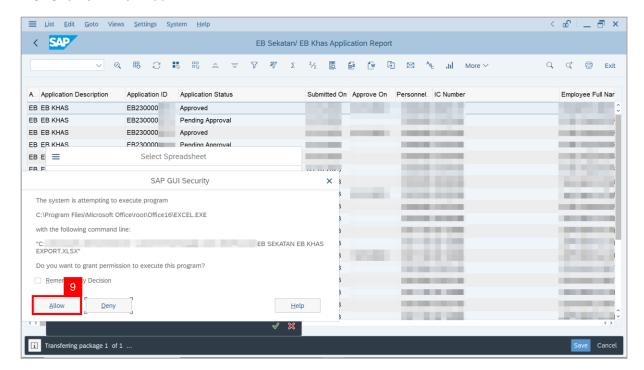

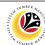

Outcome: The EB Sekatan / EB Khas Application Report has successfully been downloaded.

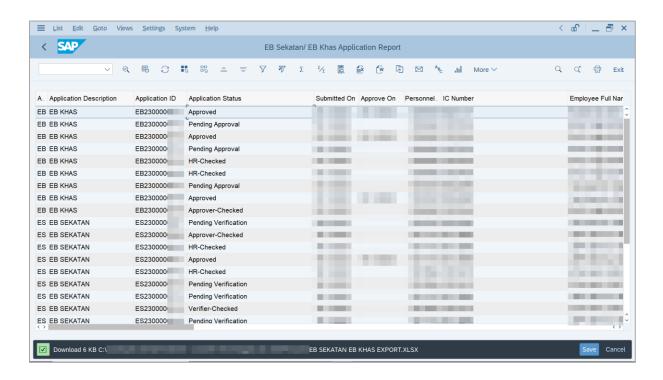